**IP Quality Monitor**

**Настройка ip-адресов устройства ipplug**

Руководство пользователя

версия 3.11

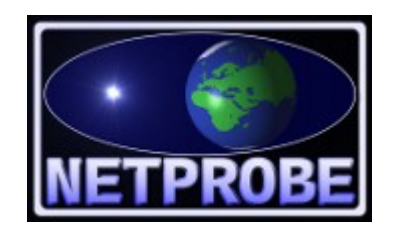

**ООО «Нетпроб» 123557, г.Москва, ул. Пресненский Вал, 27, стр.11, офис 402**

**Москва, 2018**

# <span id="page-1-0"></span>**1 Введение**

Инструкция предназначена для использования в случаях, когда заказчику устройства IP-PLUG необходимо настроить ip-адресацию, отличную от поставляемой по умолчанию. В связи с многочисленными случаями неверной конфигурации, документация настоящей версии кардинально переработана. Настоятельно рекомендуется полностью с ней ознакомиться даже обученному персоналу. Документация относится к устройствам IP-PLUG с предустановленным пакетом np-plug-set. Отличить данные устройства можно по наличию файла **/etc/ipplug\_version** в файловой системе. Версия, указанная в этом файле, должна быть не ниже 3.11. В случае наличия IP-PLUG более ранних версий, возможно дополнительно установить указанный пакет для приведения устройства к состоянию, соответствующему документации. Это возможно сделать либо в рамках поддержки программного продукта IQM manager, либо самостоятельно, согласно документации «Установка и обновление пакета np-plug-set на устройстве ipplug» версии не ниже  $3.10$ .

Настоящая версия документации описывает пакет np-plug-set версии не ниже 3.020, который поддерживает настройку IP-адресов с автоматическим получением по протоколу DHCP. Отличить пакет этой версии можно по наличию файла **/etc/ipplug\_version** в файловой системе. Версия, указанная в этом файле, должна быть не ниже 3.14. Если пакет np-plug-set более низкой версии, то документацией так же можно пользоваться за исключением конфигурации автоматического получения адресов по протоколу DHCP. Обновление пакета до нужной версии возможно как в рамках поддержки программного продукта IQM manager, так и самостоятельно, аналогично указанному в предыдущем абзаце.

Устройство IP-PLUG включает в себя два интерфейса типа Ethernet. Ближний к розетке порт именуется **eth0**, дальний – **eth1**.

Стандартные настройки порта **eth0**: **ip address 192.168.1.1/24**.

Стандартные настройки порта **eth1** могут быть установлены производителем в два варианта:

- a) настроек нет,
- b) IP-адрес автоматически получить с DHCP-сервера.

В случае использования DHCP-сервера для определения IP-адреса устройства следует ориентироваться на блок MAC-адресов производителя: **00:e1:75:xx:xx:xx**.

Стандартным методом доступа к устройству является Secure Shell (**ssh**). При этом следует использовать логин **root**, пароль **nosoup4u**. После доступа к устройству доступен набор команд ОС **linux**, дистрибутив Debian. Набор команд может быть ограничен из-за объёма прошивки. По умолчанию в качестве приглашения **shell** используется строка: **root@wtplug:~#**

Настройки ip-адресов и номеров vlan осуществляются следующими способами:

а) в случае необходимости изменения адресов и номеров vlan с немедленным вступлением в силу следует использовать команды **ifconfig**, **vconfig** и **route**. Подробно синтаксис параметров этих команд содержится в странице руководства Debian **ifconfig(8)**, **vconfig(8)**, **route(8)**.

б) в случае необходимости изменения адресов и номеров vlan для случая применения после перезагрузки устройства следует пользоваться ПО np-plug-set, который редактирует файл **/etc/network/interfaces** с проверками ошибок в интерактивном режиме.

### Подробности изложены ниже.

в) в случае необходимости изменения адресов и номеров vlan для применения после перезагрузки устройства для тех случаев, когда пакет np-plug-set не поддерживает нужный пользователю функционал, следует самостоятельно редактировать файл **/etc/network/interfaces**. Подробно синтаксис файла содержится в странице руководства Debian **interfaces(5)**.

Рекомендуемым способом является второй способ согласно нижеприведённым инструкциям. Изменения иным способом рекомендуются только в случае наличия обученного персонала. В случае самостоятельных изменений настоятельно рекомендуется тщательная проверка действий и синтаксиса до перезагрузки, так как в случае наличия ошибок возможна потеря доступа к устройству через сетевые порты. Программное обеспечение np-plug-set создано для купирования подобных ситуаций. В случае ошибок при самостоятельных настройках после перезагрузки устройства IP-PLUG пакет np-plug-set выставляет на порту **eth0** адрес по умолчанию. Поэтому на реальной работающей сети рекомендуется иметь возможность использовать порт **eth0** для доступа к устройству в случае неверных настроек. Так же возможна настройка пакета np-plug-set для выставления иных, отличных от фабричных настроек в случае аварийной ситуации. Данная настройка доступна в рамках поддержки программного продукта IQM manager.

В стандартной поставке сервер Secure Shell, используемый для доступа, пользуется DNS-запросами, поэтому в сетях с ограниченным доступом к DNS, возможен длительный период (до полутора минут после перезагрузки), в течении которого создаётся впечатление, что от устройства нет отклика. Это не является ошибкой.

Прежде чем выключать устройство IP-PLUG из сети, настоятельно рекомендуется выдавать команду **init 0** в целях сохранения корректного состояния flash-памяти.

# <span id="page-2-0"></span>**2 Определение списка интерфейсов**

- 1. Включить устройство IP-PLUG.
- 2. Соединить патчкордом Ethernet-интерфейс компьютера c Ethernet-интерфейсом **eth0** (порт, ближний к розетке).
- 3. На подключаемом Ethernet-интерфейсе компьютера установить IP адрес **192.168.1.2**, маску **255.255.255.0**.
- 4. Подключиться к устройству IP-PLUG по Secure Shell при помощи любого терминального клиента (например, OpenSSH или PuTTY) на адрес **192.168.1.1** (SSH сервис становится доступен примерно через 1,5 минуты после включения питания устройства по указанной выше причине) с помощью логина и пароля, указанного выше.
- 5. Сразу после подключения в строке приглашения терминала

### **root@wtplug~#**

выдать следующую команду:

**ifconfig -a**

6. Ниже приведён пример вывода команды **ifconfig -a**:

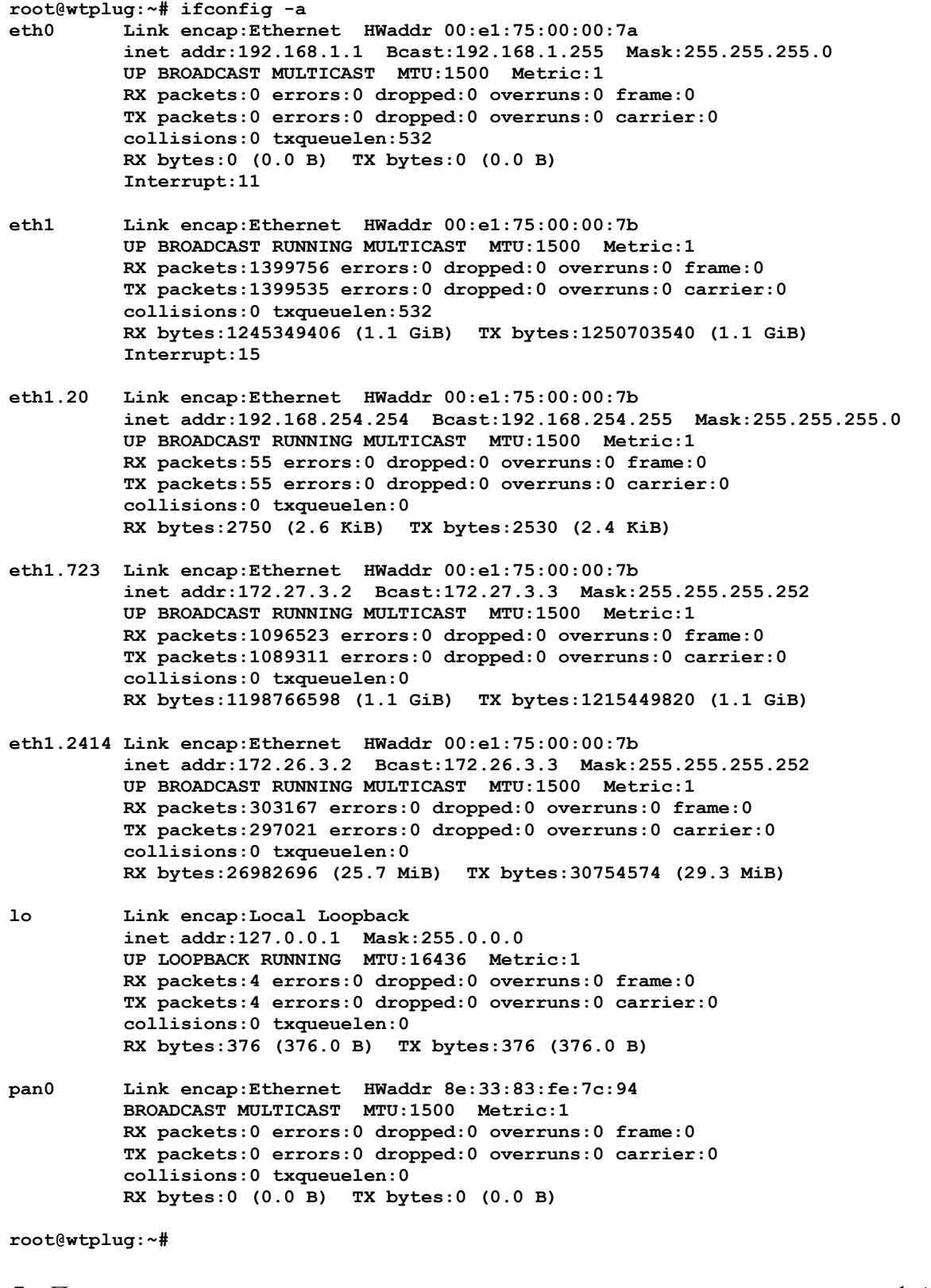

- 7. По выводу команды **ifconfig –a** можно видеть список доступных интерфейсов и их ip-адреса с масками. В данном случае:
	- A. Доступны интерфейсы **eth0**, **eth1**, **eth1.20**, **eth1.723**, **eth1.2414**, **lo**, **pan0**.
	- B. **eth1.20**, **eth1.723**, **eth1.2414** это подынтерфейсы стандарта **IEEE 802.1q**

© *[ООО «НетПроб»](http://www.net-probe.ru/)* Незаконная копия текста, принадлежащего ООО «НетПроб» Г XXIII 4 / 23

физического порта eth1. Соответствующие номера vlan приведены в имени интерфейса через точку (20, 723, 2414)

- C. eth0 консольный порт, через который обычно происходит начальная настройка.
- D. 10 петлевой логический интерфейс.
- Е. **pan0** неиспользуемый в устройстве IPPLUG интерфейс.
- F. Используются следующие IP-адреса:
	- a)  $192.168.1.1/24$
	- b) 192.168.254.254/24
	- c)  $172.27.3.2/30$
	- d)  $172.26.3.2/30$
	- e)  $127.0.0.1/8$

# <span id="page-4-0"></span>3 Вывод таблицы маршрутизации

- 1. Если устройство уже включено и подключение к управляющей консоли уже произведено, перейти на шаг 6.
- 2. Включить устройство IP-PLUG.
- 3. Соединить патчкордом Ethernet-интерфейс компьютера с Ethernet-интерфейсом eth0 (порт, ближний к розетке).
- 4. Ha подключаемом Ethernet-интерфейсе компьютера установить  $\rm IP$ адрес 192.168.1.2, маску 255.255.255.0.
- 5. Подключиться к устройству IP-PLUG по Secure Shell при помощи любого терминального клиента (например, OpenSSH или PuTTY) на адрес 192.168.1.1 (SSH сервис становится доступен примерно через 1.5 минуты после включения питания устройства по указанной выше причине) с помощью логина и пароля, указанного выше.
- 6. Дождаться приглашения терминала

## root@wtplug~#

7. Выдать следующую команду:

### netstat -rn

8. Ниже приведён пример вывода команды netstat -rn:

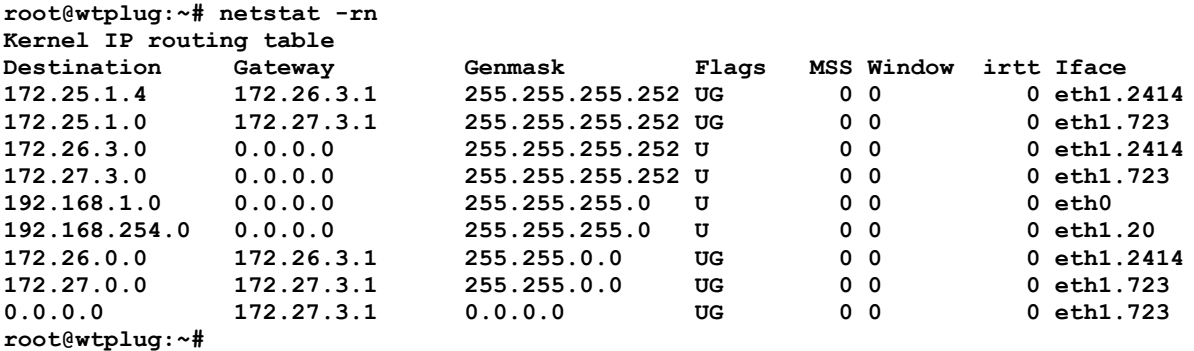

9. По выводу команды netstat - rn можно видеть список используемых маршрутов. В данном случае:

- a. Непосредственно подсоединённые сети:
	- i. **192.168.1.0/24** к интерфейсу **eth0**,
	- ii. **192.168.254.0/24** к интерфейсу **eth1.20**,
	- iii. **172.27.3.0/30** к интерфейсу **eth1.723**,
	- iv. **172.26.3.0/30** к интерфейсу **eth1.2414**.
- b. Статические маршруты:
	- i. **172.25.1.4/30** на адрес **172.26.3.1** через интерфейс **eth1.2414**,
	- ii. **172.25.1.0/30** на адрес **172.27.3.1** через интерфейс **eth1.723**,
	- iii. **172.26.0.0/16** на адрес **172.26.3.1** через интерфейс **eth1.723**,
	- iv. **172.27.0.0/16** на адрес **172.27.3.1** через интерфейс **eth1.2414**,
- c. Маршрут по умолчанию настроен на адрес **172.27.3.1** через интерфейс **eth1.723**.

## <span id="page-5-0"></span>**4 Настройка статической маршрутизации**

Устройство IPPLUG поддерживает статическую маршрутизацию. Настройка проводится с помощью команды **route**.

Базовый синтаксис (подробный в руководстве Debian **route(8)**) добавления маршрута:

**route add [-net|-host] ЦЕЛЬ [netmask МАСКА-ЦЕЛИ] [gw ШЛЮЗ]**

где:

**ЦЕЛЬ** – сетевой адрес сети назначения, допустим синтаксис **ЦЕЛЬ/ЧИСЛО БИТ В МАСКЕ**, в этом случае **МАСКУ-ЦЕЛИ** можно не указывать,

**МАСКА-ЦЕЛИ** – сетевая маска сети назначения,

**ШЛЮЗ** – следующий узел из сети, непосредственно подсоединённой к IPPLUG, который знает маршрут к сети назначения. Не следует указывать в качестве шлюза адрес устройства IPPLUG!

Пример:

**route add -net 172.25.1.0 netmask 255.255.255.252 gw 172.27.3.1**

В данном примере пакеты с адресом получателя в сети **172.25.1.0/30** будут направляться с устройства IPPLUG на адрес **172.27.3.1** (интерфейс подбирается автоматически).

Базовый синтаксис (подробный в руководстве Debian **route(8)**) удаления маршрута:

### **route del [-net|-host] ЦЕЛЬ [netmask МАСКА] [gw ШЛЮЗ]**

указывать **ЦЕЛЬ**, **МАСКУ** и **ШЛЮЗ** необходимо для однозначного нахождения маршрута в таблице.

Пример:

**route del -net 172.25.1.0 netmask 255.255.255.252 gw 172.27.3.1**

© *[ООО «НетПроб»](http://www.net-probe.ru/)* Незаконная копия текста, принадлежащего ООО «НетПроб» Е XXIII 6 / 23

В данном примере удаляется из таблицы маршрут, создаваемый в вышеуказанном примере.

Настройки статической маршрутизации, предназначенные для сохранения на постоянной основе при работе IP-PLUG, можно осуществить согласно нижележащим разделам настоящей документации.

# <span id="page-6-0"></span>**5 Принципы работы с программами пакета np-plug-set**

Все программы, поставляемые в пакете np-plug-set, предназначены для облегчения конфигурации настроек IP-PLUG неопытным персоналом. Все программы интерактивны, проводится проверка вводимых настроек, выдаются сообщения об ошибках. При чтении ввода допустимы параметры по умолчанию, читаемые из уже установленной конфигурации, которые отображаются в квадратных скобках. В этом случае при вводе пустой строки (Enter) будет подставлен параметр по умолчанию. По окончании ввода программы записывают настройки в файл **/etc/network/interfaces** для использования при старте устройства. Таким образом, до перезагрузки возможно исправление настроек на требуемые.

Программа np-ip-address-set предназначена для выбора режима работы устройства IP-PLUG, и для настройки ip-адреса (адресов).

Режимы работы устройства IP-PLUG, возможные к выбору:

а) **host**. В данном режиме к порту **eth1** подключается сеть, на порту настраивается ip-адрес, маска, указывается шлюз по умолчанию. Статическая маршрутизация не предусмотрена. Порт **eth0** предназначен для аварийного доступа в режиме «консоль».

б) **8021q**. В данном режиме, подробно описанном в стандарте IEEE 802.1q, к порту **eth1** подключается порт коммутатора, настроенный к прохождению нескольких номеров vlan одновременно с пометкой в пакете (режим trunk). На каждой подынтерфейсе порта **eth1** настраивается ip-адрес и маска. Шлюз по умолчанию настраивается общий для всех. Статическая маршрутизация доступна и может быть выставлена при необходимости. Порт **eth0** предназначен для аварийного доступа в режиме «консоль».

в) **bridge**. Данный режим не является рекомендованным и отключен к выбору по умолчанию. Он предназначен только для случаев включения «в разрыв», когда иных способов включения не существует и данное включение является существенным требованием заказчика. При этом следует понимать, что создание лишней точки отказа на канале связи не может быть оправдано. Вопросы обеспечения бесперебойного электропитания устройства в этом режиме целиком находятся в компетенции пользователя. В этом режиме трафик между портами **eth0** и **eth1** проходит свободно. Настройка ip-адреса, маски и шлюза по умолчанию осуществляется для виртуального порта **br0**. Статическая маршрутизация не предусмотрена. Порт **eth0** теряет свою нормальное состояние «консоли», в случае потери доступа вследствие забывания настроенного ip-адреса следует воспользоваться программами-снифферами для «просмотра» исходящего с устройства трафика с целью определения адреса на виртуальном порту **br0**.

Программа np-ip-route-set предназначена для настройки статической маршрутизации в случае режима работы 8021q.

## <u>ооо «НетПроб»</u> Незаконная копитализация технала копита технала копита технала технала технала технала технала техн<br>Принадлежащего общество от принадлежащего от принадлежащего от принадлежащего от принадлежащего от прина

# <span id="page-7-0"></span>6 Типовая настройка ір-адресов и маршрутизации с использованием интерфейсов типа IEEE 802.1q

- 1. Если устройство уже включено и подключение к управляющей консоли уже произведено, перейти на шаг 6.
- 2. Включить устройство IP-PLUG.
- 3. Соединить патчкордом Ethernet-интерфейс компьютера с Ethernet-интерфейсом eth0 (порт, ближний к розетке).
- 4. На подключаемом Ethernet-интерфейсе компьютера установить  $IP$ адрес 192.168.1.2, маску 255.255.255.0.
- 5. Подключиться к устройству IP-PLUG по Secure Shell при помощи любого терминального клиента (например, PuTTY) на адрес 192.168.1.1 (SSH сервис становится доступен примерно через 1,5 минуты после включения питания устройства по указанной выше причине) с помощью логина и пароля, указанного выше.
- 6. Дождаться приглашения терминала

## root@wtplug~#

7. Запустить программу np-ip-address-set. Это может выглядеть так (здесь и далее вывод программы и ОС представлен обычным шрифтом, ввод пользователя полужирным):

```
root@wtplug:~# np-ip-address-set
Select ipplug mode [host 8021g] default [host]:
```
8. Выбрать режим 8021q путём ввода строки в ответ на приглашение программы с последующим Enter. Это может выглядеть так:

```
Select ipplug mode [host 8021q] default [host]: 8021q
IPPLUG mode is 8021q
Current VLAN list is []
1. Add VLAN
2. Delete VLAN
3. Next step
Enter your choice:
```
9. Ввести новый или отредактировать существующий список номеров vlan. При этом номера в цифровом виде (1, 2, 10, 1023) определяют vlan-ы, для которых будет лобавляться соответствующий тэг в пакеты для порта eth1, а специальный «номер» native определяет vlan, для которого в пакеты порта eth1 не будет добавляться тэг. Добавление номера vlan производится путём выбора нужного пункта меню и ввода номера vlan. Это выглядит так:

```
Current VLAN list is []
1. Add VLAN
2. Delete VLAN
3. Next step
Enter your choice: 1
Enter VLAN number for add: 10
Current VLAN list is [10]
1. Add VLAN
2. Delete VLAN
3. Next step
Enter your choice:
```
Удаление номера vlan из списка производится путём выбора нужного пункта меню и ввода номера vlan. Это выглядит так:

```
Current VLAN list is [native 10 20]
1. Add VLAN
2. Delete VLAN
3. Next step
Enter your choice: 2
Enter VLAN number for delete: native
Current VLAN list is [10 20]
1. Add VLAN
2. Delete VLAN
3. Next step
Enter your choice:
```
После того, как список в строке Current VLAN list is пришёл в нужный вид, можно перейти к следующему шагу в настройках. Это делается так:

```
Current VLAN list is [10 20]
1. Add VLAN
2. Delete VLAN
3. Next step
Enter your choice: 3
Enter IP address for eth1.10:
```
10. Ввести ip-адреса и маски для каждого из подынтерфейсов. Имена формируются автоматически по номерам требуемых vlan. Это делается так:

Enter IP address for eth1.10: **192.168.32.1** Enter IP netmask for eth1.10: **255.255.255.0** Enter IP address for eth1.20: **10.10.1.1** Enter IP netmask for eth1.20: **255.255.0.0** Enter default gateway [192.168.0.1]:

11. Ввести шлюз по умолчанию. Обратите внимание, что шлюз должен быть не произвольным, а входящим в одну из тех же подсетей, в которые входят подынтерфейсы порта **eth1**. Ввод осуществляется так:

© *[ООО «НетПроб»](http://www.net-probe.ru/)* Незаконная копия текста, принадлежащего ООО «НетПроб» И XXIII 9 / 23

Enter default gateway [192.168.0.1]: 192.168.32.253  $root@wtpluq:~$ 

Так же обратите внимание, что начинающими при традиционных настройках допускается типовая ошибка ввода двух или более шлюзов по умолчанию. При настоящей настройке это невозможно. За подробностями, почему неправильно указывать два шлюза по умолчанию следует либо обратиться к подробной документации по сетям ТСР/IР, либо это может быть объяснено в рамках поддержки ПО IOM manager.

- 12. Если настройка статической маршрутизации не нужна, можно перейти к шагу 16.
- 13. Если настройка статической маршрутизации нужна, запустить программу np-ip-route-set. Это может выглядеть так:

```
IPPLUG mode is 8021q
Current route list for eth1.10 is:
       EMPTY!
1. Add route
2. Delete route
3. Next step
Enter your choice:
```
14. Для каждого из подынтерфейсов следует ввести требуемые маршруты или не вводить ничего. Подынтерфейсы показываются программой последовательно по номерам vlan. В каждом случае отображаются уже настроенные маршруты (возможно, список пуст) и меню, позволяющее добавить или удалить очередной маршрут, либо перейти к следующему подынтерфейсу.

Добавление маршрута производится так:

```
Current route list for eth1.10 is:
       EMPTY!
1. Add route
2. Delete route
3. Next step
Enter your choice: 1
Enter IP network for route to eth1.10: 192.168.42.0
Enter IP netmask for route to eth1.10: 255.255.255.0
Enter IP gateway for route to eth1.10: 192.168.32.201
Current route list for eth1.10 is:
        0. 192.168.42.0/255.255.255.0 thru 192.168.32.201
1. Add route
2. Delete route
3. Next step
Enter your choice:
```
Обратите внимание, что при вводе шлюза для указанного маршрута требуется, чтобы он находился в той же подсети, что и ір-адрес на соответствующем подынтерфейсе. Так же требуется соответствие сети и маски (нулевые биты в поле хост), определяющих подсеть для маршрутизации.

ООО «НетПроб»

## Удаление маршрута производится так:

```
Current route list for eth1.10 is:
        0. 192.168.42.0/255.255.255.0 thru 192.168.32.201
         1. 192.168.54.0/255.255.255.0 thru 192.168.32.101
1. Add route
2. Delete route
3. Next step
Enter your choice: 2
Select rule number: 1
Current route list for eth1.10 is:
         0. 192.168.42.0/255.255.255.0 thru 192.168.32.201
1. Add route
2. Delete route
3. Next step
Enter your choice:
```
После того, как настройки маршрутов для подынтерфеса закончены, переходите к следующему, это можно сделать так:

```
Current route list for eth1.10 is:
        0. 192.168.42.0/255.255.255.0 thru 192.168.32.201
1. Add route
2. Delete route
3. Next step
Enter your choice: 3
Current route list for eth1.20 is:
         0. 10.20.1.0/255.255.255.0 thru 10.10.2.2
         1. 10.20.2.0/255.255.255.0 thru 10.10.3.3
1. Add route
2. Delete route
3. Next step
Enter your choice:
```
15. После окончания настроек последнего подынтерфейса программой производится запись результатов в файл настроек. Это выглядит так:

```
Current route list for eth1.20 is:
        0. 10.20.1.0/255.255.255.0 thru 10.10.2.2
         1. 10.20.2.0/255.255.255.0 thru 10.10.3.3
1. Add route
2. Delete route
3. Next step
Enter your choice: 3
root@wtplug:~#
```
16. После всех настроек при условии того, что не было выдано сообщений об ошибках, можно произвести перезагрузку устройства IP-PLUG командой **init 6**. В случае ошибок следует повторить предыдущие шаги, правильно указывая настройки. В случае обнаружения ошибок в самих программах настройки, следует обратиться к производителю ПО в рамках поддержки.

- 17. После перезагрузки и повторного подключения к устройству командами ifconfig -а (см. раздел «Определение списка интерфейсов» и netstat -rn (см. раздел «Вывод таблицы маршрутизации») следует проверить корректность полученных сетевых настроек.
- 18. По завершению настроек следует помнить, что прежде чем выключать устройство IP-PLUG из сети, настоятельно рекомендуется выдавать команду init 0 в целях сохранения корректного состояния flash-памяти.
- <span id="page-11-0"></span>7 Типовая настройка ір-адресов и маршрутизации без использования интерфейсов типа IEEE 802.1q и без статической маршрутизации
- 1. Если устройство уже включено и подключение к управляющей консоли уже произведено, перейти на шаг 6.
- 2. Включить устройство IP-PLUG.
- 3. Соединить патчкордом Ethernet-интерфейс компьютера с Ethernet-интерфейсом eth0 (порт, ближний к розетке).
- 4. На полключаемом Ethernet-интерфейсе компьютера установить  $IP$ алрес 192.168.1.2, маску 255.255.255.0.
- 5. Подключиться к устройству IP-PLUG по Secure Shell при помощи любого терминального клиента (например, PuTTY) на адрес 192.168.1.1 (SSH сервис становится доступен примерно через 1,5 минуты после включения питания устройства по указанной выше причине) с помощью логина и пароля, указанного выше.
- 6. Дождаться приглашения терминала

### root@wtplug~#

7. Запустить программу np-ip-address-set. Это может выглядеть так (здесь и далее вывод программы и ОС представлен обычным шрифтом, ввод пользователя полужирным):

root@wtpluq:~# np-ip-address-set Select ipplug mode [host 8021q] default [host]:

8. Выбрать режим host путём ввода строки в ответ на приглашение программы с последующим Enter. Это может выглядеть так:

```
Select ipplug mode [host 8021q] default [host]: host
IPPLUG mode is host
Enter IP address for eth1 [192.168.0.111]:
```
9. Ввести ір-адрес и маску для интерфейса eth1. Это делается так:

```
Enter IP address for eth1 [192.168.0.111]: 192.168.32.2
Enter IP netmask for eth1 [255.255.255.0]: 255.255.255.0
Enter default gateway [192.168.0.1]:
```
10. Ввести шлюз по умолчанию. Обратите внимание, что шлюз должен быть не произвольным, а входящим в подсеть интерфейса **eth1**. Ввод осуществляется так:

```
Enter default gateway [192.168.0.1]: 192.168.32.253
root@wtplug:~#
```
- 11. После окончания настроек программой производится запись результатов в файл настроек.
- 12. После всех настроек при условии того, что не было выдано сообщений об ошибках, можно произвести перезагрузку устройства IP-PLUG командой **init 6**. В случае ошибок следует повторить предыдущие шаги, правильно указывая настройки. В случае обнаружения ошибок в самих программах настройки, следует обратиться к производителю ПО в рамках поддержки.
- 13. После перезагрузки и повторного подключения к устройству командами **ifconfig -a** (см. раздел «Определение списка интерфейсов» и **netstat -rn** (см. раздел «Вывод таблицы маршрутизации») следует проверить корректность полученных сетевых настроек.
- 14. По завершению настроек следует помнить, что прежде чем выключать устройство IP-PLUG из сети, настоятельно рекомендуется выдавать команду **init 0** в целях сохранения корректного состояния flash-памяти.

# <span id="page-12-0"></span>**8 Типовая настройка транзитного включения типа «мост» с постоянным ip-адресом без статической маршрутизации**

При использовании устройства IP-PLUG в качестве транзитного требуется настройка включения типа «мост». Указанный тип включения компанией не рекомендуется, так как невозможно обеспечить непрерывное предоставление услуг связи в случае проблем с устройством IP-PLUG.

В случае принятия подобного решения по принципиальным соображениям настоятельно рекомендуется использование гарантированного электропитания и наличие запасных устройств IP-PLUG для возможной замены. Это может потребоваться в случае недоступности устройства по причине некорректного выключения и, следовательно, нарушений во flash-памяти.

Следует отметить, что максимальная скорость передачи данных в транзитном режиме ограничена возможностями процессора IP-PLUG (примерно 100-200 мегабит/с) и в случае нехватки пропускной способности следует рассматривать альтернативные режимы включения.

Перед настройкой следует убедиться, что устройство поставлено производителем с пакетом **bridge-utils**. Как это делается, описано в отдельной документации. Не следует пропускать этот шаг, так как в случае отсутствия данного пакета устройство после настроек может стать недоступно.

Перейдём к самому способу настройки:

- 1. Если устройство уже включено и подключение к управляющей консоли уже произведено, перейти на шаг 6.
- 2. Включить устройство IP-PLUG.

- 3. Соединить патчкордом Ethernet-интерфейс компьютера c Ethernet-интерфейсом **eth0** (порт, ближний к розетке).
- 4. На подключаемом Ethernet-интерфейсе компьютера установить IP адрес **192.168.1.2**, маску **255.255.255.0**.
- 5. Подключиться к устройству IP-PLUG по Secure Shell при помощи любого терминального клиента (например, PuTTY) на адрес **192.168.1.1** (SSH сервис становится доступен примерно через 1,5 минуты после включения питания устройства по указанной выше причине) с помощью логина и пароля, указанного выше.
- 6. Дождаться приглашения терминала

## **root@wtplug~#**

7. Запустить программу **np-ip-address-set** с ключом **-b**, включающем режим «моста». Это может выглядеть так (здесь и далее вывод программы и ОС представлен обычным шрифтом, ввод пользователя - полужирным):

```
root@wtplug:~# np-ip-address-set -b
Select ipplug mode [bridge host 8021q] default [host]:
```
8. Выбрать режим bridge путём ввода строки в ответ на приглашение программы с последующим Enter. Это может выглядеть так:

Select ipplug mode [bridge host 8021q] default [host]: **bridge** IPPLUG mode is bridge ATTENTION! It's not recommended mode! Enter IP address for br0:

9. Ввести ip-адрес и маску для интерфейса **br0**. Это делается так:

Enter IP address for br0: **192.168.32.2** Enter IP netmask for br0: **255.255.255.0** Enter default gateway:

10. Ввести шлюз по умолчанию. Обратите внимание, что шлюз должен быть не произвольным, а входящим в подсеть интерфейса **br0**. Ввод осуществляется так:

```
Enter default gateway: 192.168.32.253
root@wtplug:~#
```
- 11. После окончания настроек программой производится запись результатов в файл настроек.
- 12. После всех настроек при условии того, что не было выдано сообщений об ошибках, можно произвести перезагрузку устройства IP-PLUG командой **init 6**. В случае ошибок следует повторить предыдущие шаги, правильно указывая настройки. В случае обнаружения ошибок в самих программах настройки, следует обратиться к производителю ПО в рамках поддержки.
- 13. После перезагрузки и повторного подключения к устройству командами **ifconfig -a** (см. раздел «Определение списка интерфейсов» и **netstat -rn** (см. раздел «Вывод таблицы маршрутизации») следует проверить корректность полученных сетевых настроек.

- 14. По завершению настроек следует помнить, что прежде чем выключать устройство IP-PLUG из сети, настоятельно рекомендуется выдавать команду init 0 в целях сохранения корректного состояния flash-памяти.
- <span id="page-14-0"></span>9 Типовая настройка с использованием интерфейсов типа IEEE 802.1q, автоматическим получением IP-адресов и статической маршрутизацией
- 1. Если устройство уже включено и подключение к управляющей консоли уже произведено, перейти на шаг 6.
- 2. Включить устройство IP-PLUG.
- 3. Соединить патчкордом Ethernet-интерфейс компьютера с Ethernet-интерфейсом eth0 (порт, ближний к розетке).
- $4. \text{Ha}$ полключаемом Ethernet-интерфейсе компьютера установить  $IP$ алрес 192.168.1.2, маску 255.255.255.0.
- 5. Подключиться к устройству IP-PLUG по Secure Shell при помощи любого терминального клиента (например, PuTTY) на адрес 192.168.1.1 (SSH сервис становится доступен примерно через 1,5 минуты после включения питания устройства по указанной выше причине) с помощью логина и пароля, указанного выше.
- 6. Лождаться приглашения терминала

## root@wtplug~#

7. Запустить программу np-ip-address-set. Это может выглядеть так (здесь и далее вывод программы и ОС представлен обычным шрифтом, ввод пользователя полужирным):

```
root@wtpluq:~# np-ip-address-set
Select ipplug mode [host 8021g] default [host]:
```
8. Выбрать режим 8021q путём ввода строки в ответ на приглашение программы с последующим Enter. Это может выглядеть так:

```
Select ipplug mode [host 8021q] default [host]: 8021q
IPPLUG mode is 8021q
Current VLAN list is []
1. Add VLAN
2. Delete VLAN
3. Next step
Enter your choice:
```
9. Ввести новый или отредактировать существующий список номеров vlan. При этом номера в цифровом виде (1, 2, 10, 1023) определяют vlan-ы, для которых будет добавляться соответствующий тэг в пакеты для порта eth1, а специальный «номер» native определяет vlan, для которого в пакеты порта eth1 не будет добавляться тэг. Добавление номера vlan производится путём выбора нужного пункта меню и ввода

### номера vlan. Это выглядит так:

```
Current VLAN list is []
1. Add VLAN
2. Delete VLAN
3. Next step
Enter your choice: 1
Enter VLAN number for add: 10
Current VLAN list is [10]
1. Add VLAN
2. Delete VLAN
3. Next step
Enter your choice:
```
Удаление номера vlan из списка производится путём выбора нужного пункта меню и ввода номера vlan. Это выглядит так:

```
Current VLAN list is [native 10 20]
1. Add VLAN
2. Delete VLAN
3. Next step
Enter your choice: 2
Enter VLAN number for delete: native
Current VLAN list is [10 20]
1. Add VLAN
2. Delete VLAN
3. Next step
Enter your choice:
```
После того, как список в строке Current VLAN list is пришёл в нужный вид, можно перейти к следующему шагу в настройках. Это делается так:

```
Current VLAN list is [10 20]
1. Add VLAN
2. Delete VLAN
3. Next step
Enter your choice: 3
Enter IP address for eth1.10:
```
10. Теперь необходимо ввести ip-адреса и маски для каждого из подынтерфейсов, а если на каком-то требуется их автоматически получать — ввести строку DHCP вместо адреса. Имена интерфейсов формируются автоматически по номерам требуемых vlan. Если требуется частично использовать DHCP, это делается так:

```
Enter IP address for eth1.10: DHCP
Enter IP address for eth1.20: 10.10.1.1
Enter IP netmask for eth1.20: 255.255.0.0
Enter default gateway:
```
либо, если требуется везде использовать DHCP, это делается так:

Enter IP address for eth1.10 [192.168.32.1]: **DHCP** Enter IP address for eth1.20 [192.168.33.1]: **DHCP**

11. Если среди введённых ip-адресов будут статические, по окончании ввода нужно ввести шлюз по умолчанию. Обратите внимание, что шлюз должен быть не произвольным, а входящим в одну из тех же подсетей, в которые входят подынтерфейсы порта **eth1**, за исключением тех, которые получают адреса автоматически. Ввод осуществляется так:

Enter default gateway [192.168.0.1]: **192.168.32.253** root@wtplug:~#

В случае, когда шлюз по умолчанию получается по протоколу DHCP от одного из серверов, его вводить не нужно. Это делается так:

Enter default gateway: **<клавиша Enter>** root@wtplug:~#

Если же шлюз был в предыдущей версии конфигурации DHCP плюс статические адреса, а теперь он не нужен, то ввод пустой строки клавишей Enter выберет умолчание, поэтому для этого случая предусмотрена возможность ввести символ «тире» (он же «минус»). Это делается так:

Enter IP address for eth1.10 [192.168.0.32]: Enter IP netmask for eth1.10 [255.255.255.0]: Enter IP address for eth1.20 [DHCP]: Enter default gateway [192.168.0.33]: **-**

Если все адреса на всех vlan будут получаться по протоколу DHCP, шлюз вводить не нужно, это приглашение не будет выведено программой.

Так же обратите внимание, что начинающими при традиционных настройках допускается типовая ошибка ввода двух или более шлюзов по умолчанию. При настоящей настройке это невозможно. За подробностями, почему неправильно указывать два шлюза по умолчанию следует либо обратиться к подробной документации по сетям TCP/IP, либо это может быть объяснено в рамках поддержки ПО IQM manager.

- 12. Если настройка статической маршрутизации не нужна, можно перейти к шагу 16.
- 13. Если настройка статической маршрутизации нужна, запустить программу **np-ip-route-set**. Это может выглядеть так:

```
IPPLUG mode is 8021q
Current route list for eth1.10 is:
        EMPTY!
1. Add route
2. Delete route
3. Next step
Enter your choice:
```
14. Для каждого из подынтерфейсов следует ввести требуемые маршруты или не вводить ничего. Подынтерфейсы показываются программой последовательно по номерам vlan. В каждом случае отображаются уже настроенные маршруты (возможно, список пуст) и меню, позволяющее добавить или удалить очередной маршрут, либо перейти к следующему подынтерфейсу.

Добавление маршрута производится так:

```
Current route list for eth1.10 is:
         EMPTY!
1. Add route
2. Delete route
3. Next step
Enter your choice: 1
Enter IP network for route to eth1.10: 192.168.42.0
Enter IP netmask for route to eth1.10: 255.255.255.0
Enter IP gateway for route to eth1.10: 192.168.32.201
Current route list for eth1.10 is:
         0. 192.168.42.0/255.255.255.0 thru 192.168.32.201
1. Add route
2. Delete route
3. Next step
Enter your choice:
```
Обратите внимание, что при вводе шлюза для указанного маршрута требуется, чтобы он находился в той же подсети, что и ip-адрес на соответствующем подынтерфейсе. Так же требуется соответствие сети и маски (нулевые биты в поле хост), определяющих подсеть для маршрутизации.

Удаление маршрута производится так:

```
Current route list for eth1.10 is:
        0. 192.168.42.0/255.255.255.0 thru 192.168.32.201
         1. 192.168.54.0/255.255.255.0 thru 192.168.32.101
1. Add route
2. Delete route
3. Next step
Enter your choice: 2
Select rule number: 1
Current route list for eth1.10 is:
        0. 192.168.42.0/255.255.255.0 thru 192.168.32.201
1. Add route
2. Delete route
3. Next step
Enter your choice:
```
После того, как настройки маршрутов для подынтерфеса закончены, переходите к следующему, это можно сделать так:

```
Current route list for eth1.10 is:
        0. 192.168.42.0/255.255.255.0 thru 192.168.32.201
```

```
1. Add route
2. Delete route
3. Next step
Enter your choice: 3
Current route list for eth1.20 is:
        0. 10.20.1.0/255.255.255.0 thru 10.10.2.2
         1. 10.20.2.0/255.255.255.0 thru 10.10.3.3
1. Add route
2. Delete route
3. Next step
Enter your choice:
```
15. После окончания настроек последнего подынтерфейса программой производится запись результатов в файл настроек. Это выглядит так:

```
Current route list for eth1.20 is:
        0. 10.20.1.0/255.255.255.0 thru 10.10.2.2
         1. 10.20.2.0/255.255.255.0 thru 10.10.3.3
1. Add route
2. Delete route
3. Next step
Enter your choice: 3
root@wtplug:~#
```
- 16. После всех настроек при условии того, что не было выдано сообщений об ошибках, можно произвести перезагрузку устройства IP-PLUG командой **init 6**. В случае ошибок следует повторить предыдущие шаги, правильно указывая настройки. В случае обнаружения ошибок в самих программах настройки, следует обратиться к производителю ПО в рамках поддержки.
- 17. После перезагрузки и повторного подключения к устройству командами **ifconfig -a** (см. раздел «Определение списка интерфейсов» и **netstat -rn** (см. раздел «Вывод таблицы маршрутизации») следует проверить корректность полученных сетевых настроек.
- 18. По завершению настроек следует помнить, что прежде чем выключать устройство IP-PLUG из сети, настоятельно рекомендуется выдавать команду **init 0** в целях сохранения корректного состояния flash-памяти.
- <span id="page-18-0"></span>**10 Типовая конфигурация без использования интерфейсов типа IEEE 802.1q, автоматическим получением IPадресов и без статической маршрутизации**
- 1. Если устройство уже включено и подключение к управляющей консоли уже произведено, перейти на шаг 6.
- 2. Включить устройство IP-PLUG.
- 3. Соединить патчкордом Ethernet-интерфейс компьютера c Ethernet-интерфейсом **eth0** (порт, ближний к розетке).

- 4. На подключаемом Ethernet-интерфейсе компьютера установить  $IP$ алрес 192.168.1.2, маску 255.255.255.0.
- 5. Подключиться к устройству IP-PLUG по Secure Shell при помощи любого терминального клиента (например, PuTTY) на адрес 192.168.1.1 (SSH сервис становится доступен примерно через 1.5 минуты после включения питания устройства по указанной выше причине) с помощью логина и пароля, указанного выше.
- 6. Дождаться приглашения терминала

## root@wtplug~#

7. Запустить программу np-ip-address-set. Это может выглядеть так (здесь и далее вывод программы и ОС представлен обычным шрифтом, ввод пользователя полужирным):

root@wtplug:~# np-ip-address-set Select ipplug mode [host 8021q] default [host]:

8. Выбрать режим host путём ввода строки в ответ на приглашение программы с последующим Enter. Это может выглядеть так:

```
Select ipplug mode [host 8021g] default [8021g]: host
IPPLUG mode is host
Enter IP address for eth1 [192.168.0.220]:
```
9. Ввести строку DHCP для автоматического получения ip-адреса на интерфейсе eth1. Это лелается так:

Enter IP address for eth1 [192.168.0.220]: DHCP  $root@wtplusuq:-#$ 

- 10. В этом случае сетевая маска и шлюз по умолчанию не вводятся, они так же, как и ір-адрес, получаются по протоколу DHCP автоматически.
- 11. После окончания настроек программой производится запись результатов в файл настроек.
- 12. После всех настроек при условии того, что не было выдано сообщений об ошибках, можно произвести перезагрузку устройства IP-PLUG командой *init* 6. В случае ошибок следует повторить предыдущие шаги, правильно указывая настройки. В случае обнаружения ошибок в самих программах настройки, следует обратиться к производителю ПО в рамках поддержки.
- 13. После перезагрузки и повторного подключения к устройству командами ifconfig -а (см. раздел «Определение списка интерфейсов» и netstat -rn (см. раздел «Вывод таблицы маршрутизации») следует проверить корректность полученных сетевых настроек.
- 14. По завершению настроек следует помнить, что прежде чем выключать устройство IP-PLUG из сети, настоятельно рекомендуется выдавать команду init 0 в целях сохранения корректного состояния flash-памяти.

## <span id="page-20-0"></span>Типовая настройка транзитного  $11$ включения типа «мост» с автоматическим получением IP-адреса без статической маршрутизации

Как уже упоминалось в разделе 8, режим транзитного включения компанией не рекомендуется. Причины изложены выше. Тем не менее, в случае необходимости это возможно. Напомним, что в данном режиме настоятельно рекомендуется проверить, что устройство поставлено производителем с пакетом bridge-utils.

Перейдём к самому способу настройки.

- 1. Если устройство уже включено и подключение к управляющей консоли уже произведено, перейти на шаг 6.
- 2. Включить устройство IP-PLUG.
- 3. Соединить патчкордом Ethernet-интерфейс компьютера с Ethernet-интерфейсом eth0 (порт, ближний к розетке).
- 4. Ha Ethernet-интерфейсе подключаемом компьютера установить  $IP$ адрес 192.168.1.2, маску 255.255.255.0.
- 5. Подключиться к устройству IP-PLUG по Secure Shell при помощи любого терминального клиента (например, PuTTY) на адрес 192.168.1.1 (SSH сервис становится доступен примерно через 1,5 минуты после включения питания устройства по указанной выше причине) с помощью логина и пароля, указанного выше.
- 6. Дождаться приглашения терминала

## root@wtplug~#

7. Запустить программу np-ip-address-set с ключом -b, включающем режим «моста». Это может выглядеть так (здесь и далее вывод программы и ОС представлен обычным шрифтом, ввод пользователя - полужирным):

```
root@wtplug:~# np-ip-address-set -b
Select ipplug mode [bridge host 8021g] default [host]:
```
8. Выбрать режим bridge путём ввода строки в ответ на приглашение программы с последующим Enter. Это может выглядеть так:

```
Select ipplug mode [bridge host 8021q] default [host]: bridge
IPPLUG mode is bridge
ATTENTION! It's not recommended mode!
Enter IP address for br0:
```
9. Ввести строку DHCP для автоматического получения ip-адреса на интерфейсе br0. Это лепается так:

Enter IP address for br0: DHCP  $root@wtplug:~#$ 

- 10. В этом случае сетевая маска и шлюз по умолчанию не вводятся, они так же, как и ip-адрес, получаются по протоколу DHCP автоматически.
- 11. После окончания настроек программой производится запись результатов в файл настроек.
- 12. После всех настроек при условии того, что не было выдано сообщений об ошибках, можно произвести перезагрузку устройства IP-PLUG командой **init 6**. В случае ошибок следует повторить предыдущие шаги, правильно указывая настройки. В случае обнаружения ошибок в самих программах настройки, следует обратиться к производителю ПО в рамках поддержки.
- 13. После перезагрузки и повторного подключения к устройству командами **ifconfig -a** (см. раздел «Определение списка интерфейсов» и **netstat -rn** (см. раздел «Вывод таблицы маршрутизации») следует проверить корректность полученных сетевых настроек.
- 14. По завершению настроек следует помнить, что прежде чем выключать устройство IP-PLUG из сети, настоятельно рекомендуется выдавать команду **init 0** в целях сохранения корректного состояния flash-памяти.

## **Содержание**

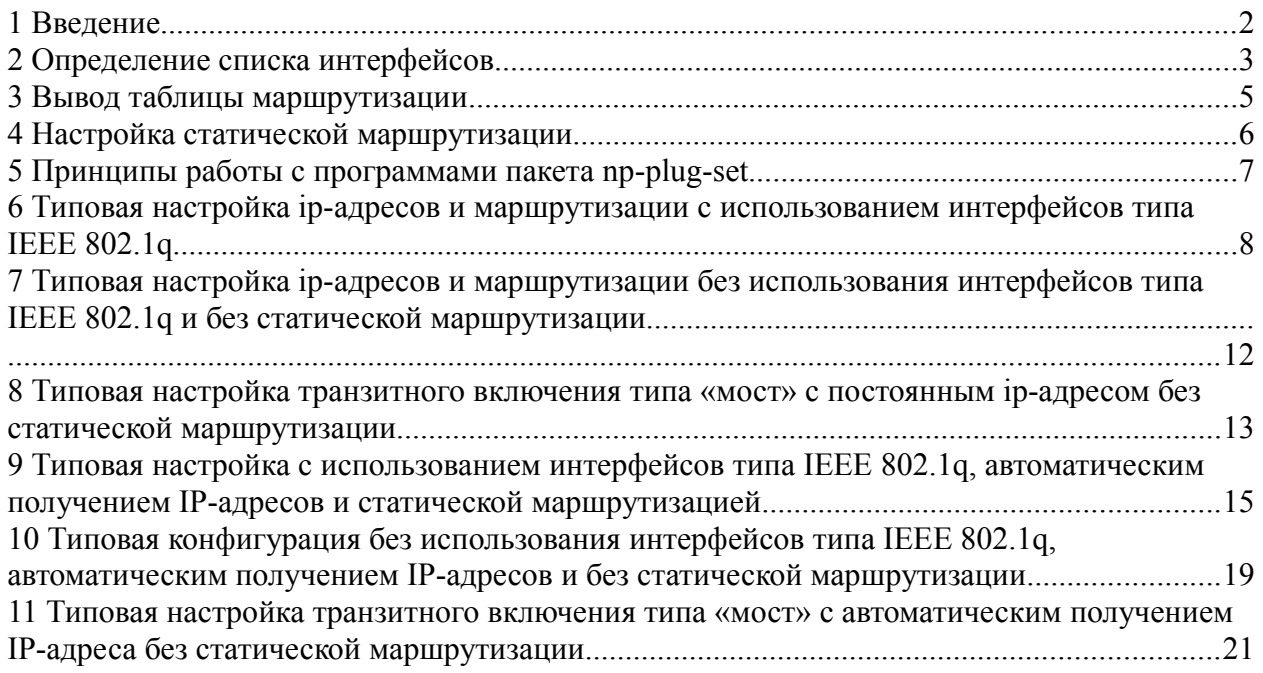

Настоящим подтверждается, что все исключительные авторские права на данную документацию принадлежат ООО «НетПроб». Предоставление прав на данную документацию осуществляется по лицензионному договору присоединения, ссылки на юридический текст которого указаны в данном тексте. Неотчуждаемые личные неимущественные права на данную документацию принадлежат физическим лицам – авторам, перечисленным в документации. Настоящим подтверждается, что все права на использованные системные и стандартные модули программного обеспечения принадлежат их авторам и используются правомерно в соответствии с предоставленными авторами лицензионными договорами, в том числе, но не ограничиваясь, GNU General Public License, Artistic License и т.д.

Copyright © 2008-2018 **C** © © © OOO «Нетпроб»

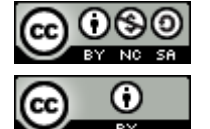

Copyright © 2010-2018  $\left[\begin{array}{ccc} \bullet & \bullet & \end{array}\right]$  Сергей Александрович Еременко